# **Enhanced Completion Certificate Customization**

# **Creating a Certificate Template**

You can create a new certificate template using an HTML editor such as Dreamweaver® or FrontPage®. A certificate template is an HTML file named index.htm, or a group of HTML files, image files, and style sheets referenced in a file named index.html file. The necessary files should be included in a .zip file.

The HTML-based certificate template can contain system defined macros that define the design of the certificate that a learner can print after successfully completing a curriculum. The ACLP will display a user's name and applicable information in a certificate based on the placeholders used in the certificate template. The following placeholders can be included in a certificate template:

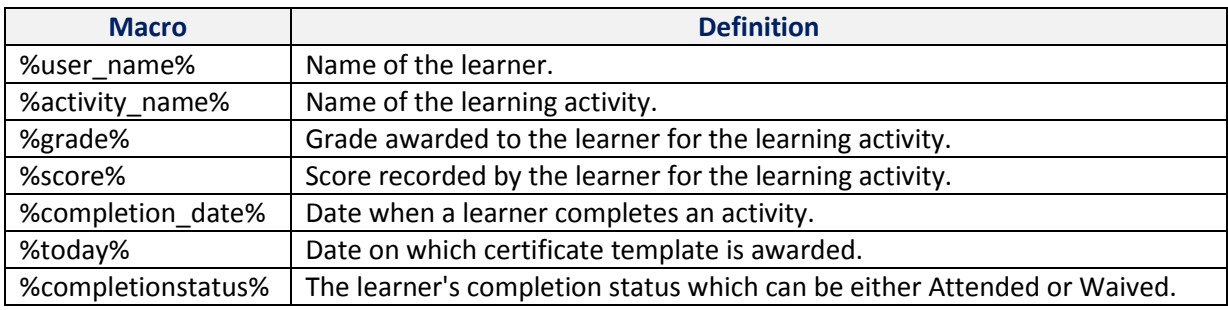

After you create an HTML file that defines the text and appearance of a certificate template, you can upload the template on the **Certificate Templates** page of your Administrator Dashboard.

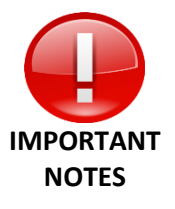

- You must associate your customized certificate template to the applicable curriculum while building your training.
- The .zip file must include a file named index.htm.
- The maximum image size that the Export to PDF option supports for an A-4 page size is 900 pixels wide and 625 pixels high.
- If you specify Landscape as the page orientation, the image will be left aligned when learners export the certificate to PDF.

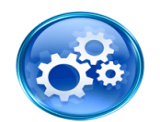

**HELPFUL INFORMATION**

- To center align the image for a certificate for an A4 size paper, you need to add an additional table tag with width as 1100 and height as 740 in the index.html.
- You cannot delete the system default certificate template. However, with appropriate permissions, you can add, edit, delete custom certificate templates and assign them to learning activities.

# **Enhanced Completion Certificate Customization**

# **Creating a Default Completion Certificate**

# **STEP 1: Create custom certificate template**

- 1. Download th[e Completion Certificate .zip File](https://www.sans.org/media/aclp/CompletionCertificate.zip)
- 2. Customize and save the index file
- 3. Format your logo image
	- a. Ensure your logo matches the size requirements noted in the index file
	- b. Save your file as **logo.png***.*

#### **STEP 2: Create a zipped certificate folder**

- 1. Download th[e certificate template .zip file](https://www.sans.org/media/aclp/CompletionCertificate.zip)
- 2. Extract and save the files onto your desktop
- 3. Select the three certificate files on your desktop and compress to a zipped folder
	- a. On a PC
		- i. Highlight the three items
		- ii. Right click the mouse
		- iii. Select **Send to > Compressed (zipped) folder** from the popup menu
	- b. On a Mac
		- i. Highlight the three items
		- ii. Press Control-click
		- iii. Select **Compress 3 items**
		- iv. The zipped folder will be named **Archive.zip**
- 4. Your zipped folder must include:
	- i. index.html
	- ii. serif.png
	- iii. logo.png

#### **STEP 3: Add your custom certificate to your account**

- 1. Open the **Certificate Templates** page under **Configuration**
	- **New**
- 2. Press  $\boxed{\cdots}$  to upload your certificate image
- 3. Complete the Certificate Template Properties
	- a. **Name\*:** The name of the certificate
	- b. **Description\*:** Describe the certificate purpose
	- c. **File:** Upload your certificate .zip file
		- i. Press Browse...
		- ii. Locate the .zip file that contains your certificate template
	- d. **Export to PDF:** Select **Landscape** to specify the certificate's orientation when it is exported to PDF
	- e. Press SAVE

# **STEP 4: Assign your Completion Certificate**

**NOTE:** You must either assign your customized Completion Certificate as the default or apply your customized Completion Certificate to the applicable curriculum.

# **Enhanced Completion Certificate Customization**

## **Make your Customized Certificate as the Default**

- 1. Select the radio button next to your Certificate Template
- 2. Select **Make selected Template as default** in the Task dropdown menu
- 3. Press  $\rightarrow$

### **Assign your Customized Certificate to a Specific Curriculum**

- 1. Open the **Learning Activities** page under **Training Management**
- 2. Locate your curriculum and press the  $\ell$  to edit it **NOTE:** The curriculum must be in **STAGE** mode to edit. If it is in Production, press the **Send to Stage Button**

- 3. Press  $\boxed{\text{normal}}$  at the bottom of the curriculum's General Properties window
- 4. Select **Grading and Completion** under **Properties**
- 5. Apply your customized certificate in the **Certificate template** section
	- **BROWSE...** i. Press
	- ii. Select the name of your customized certificated
	- **iii.** Press
- 6. Press <sup>ok</sup>
- 7. Your curriculum will now have its own certificate
- 8. Move the curriculum to production once all curriculum properties are configured